## AirCard 800S Mobile Hotspot

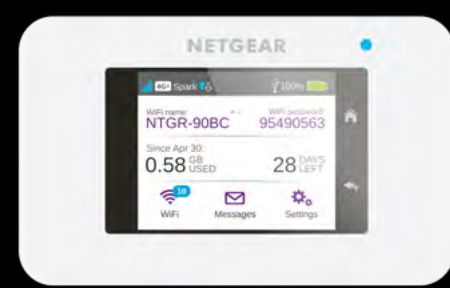

# Quick Start Guide

## Getting to Know Your AirCard 800S

These important features will help you get started with your mobile hotspot.

#### Buttons and Connectors

## LCD Screen

Tap the icons on the screen to view the hotspot's status, configure WiFi settings, review data usage, and see system alerts.

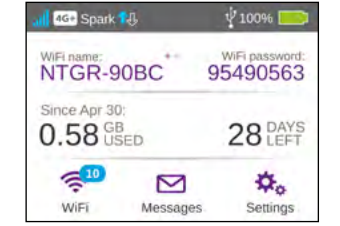

To view alerts and notifications, swipe down from the **ALERTS** icon at the top of the screen. Scroll across to view multiple alerts.

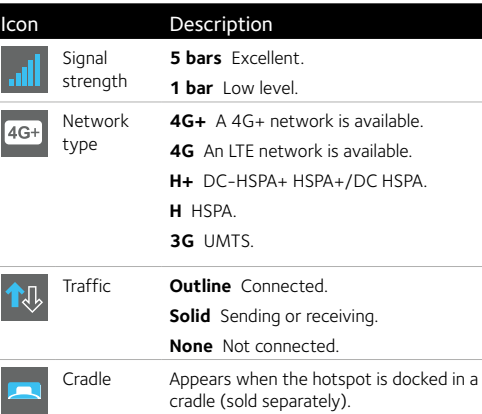

Battery level **5 bars** Fully charged **1 bar** Battery low.

## Get Connected

To connect your mobile hotspot, first you must insert your micro SIM card, install and charge the battery, and then press the **Power** button to turn it on.

### To insert the micro SIM card:

- 1. Remove the back cover using the thumb catch on the corner of the hotspot.
- 2. Remove the battery.
- 3. Slide the micro SIM card into the slot, with the gold coloured contacts facing down.
- 4. Make sure the micro SIM card is secure.
- 5. Reinsert the battery.

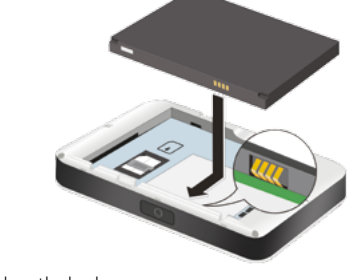

#### Quick Tips WiFi name (SSID) and WiFi password (security key) Displayed on the home screen when the hotspot is turned on, and also under the battery. Password is case-sensitive. Web page *<http://netgear.aircard>* Web page password password

## **NETGEAR®**

1 and  $\frac{2}{3}$  3 and  $\frac{4}{3}$  5

6. Replace the back cover.

### To turn on your hotspot:

Press and hold the **Power** button until the LCD screen lights.

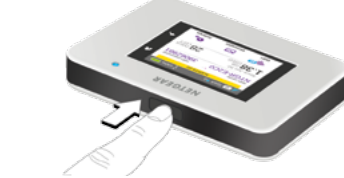

#### To connect devices to your hotspot:

- 1. Check to see that WiFi is enabled on your computer or other device.
- 2. On your computer or mobile device, search for WiFi networks:
- For Windows devices, click the **Internet Access** icon.
- For Mac devices, navigate to the **WiFi** menu.
- 
- 
- For tablets, look for a **Settings** option.
- 3. Select your hotspot's WiFi name, which is displayed on the LCD screen.
- 4. Enter your hotspot's WiFi password exactly as it appears on the LCD screen, remembering that the password is case-sensitive.
- When a computer or device is connected to the hotspot, you see a **1** beside the **WiFi** icon on the hotspot screen.
- 
- 5. Launch your browser on your computer or device.

You're ready to go.

- TIPS:
- the cellular network.
- Your SIM account must be active for you to connect to
- Your hotspot is ready to use straight out of the box, but if you want to personalize your settings, visit *<http://netgear.aircard>* after connecting to your AC800S hotspot

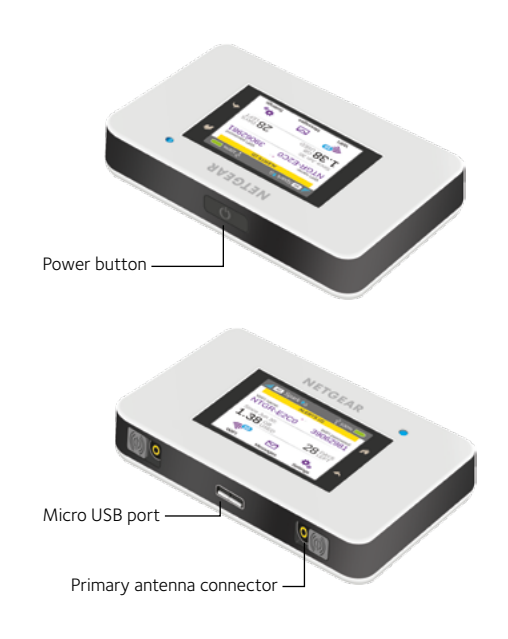

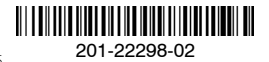

## Setting Up WiFi

You can change the WiFi name (SSID) and WiFi password (security key) by tapping the **WiFi** icon on the screen or through online access at *<http://netgear.aircard>*.

## Charge Your Battery

Your battery is partially charged when you first start your hotspot.

#### To recharge your battery:

- 1. Connect the micro USB cable to your hotspot.
- 2. Connect the other end of the cable to the USB charger or the USB port on your computer.

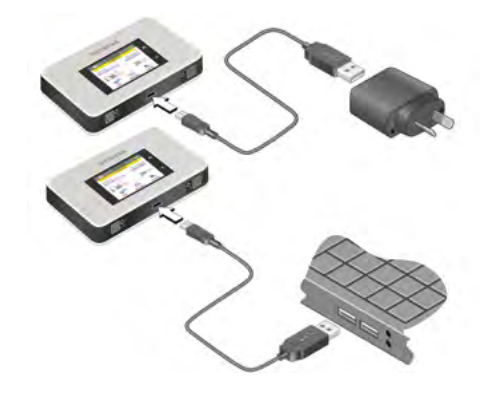

August 2017

## Connect Other Devices

You can add multiple devices to your network using the WiFi network manager or WPS, if the device can use WPS. This lets you connect WPS-enabled devices to a WiFi network without entering a password on a keyboard.

## To connect devices using WiFi:

1. Follow the instructions on page 4 under **To connect devices to your hotspot**.

### To connect devices using WPS:

1. Press the **Power** button.

The LCD screen lights.

2. Tap the **WiFi** icon.

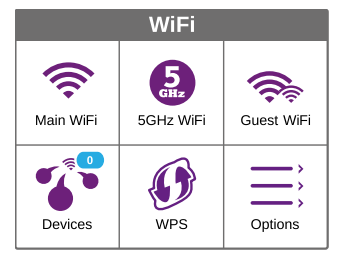

3. Tap the **WPS** icon.

The WPS page opens.

- 4. Tap the **Pair with Main WiFi** button.
- 5. On your computer or device, press the **WPS** button within two minutes.

The hotspot and device automatically communicate to establish a secure connection.

## Use the Touch Screen

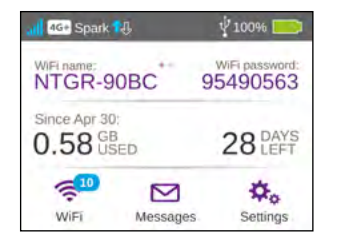

### **WiFi**

Manage your WiFi settings by tapping the **Main WiFi** icon or through online access at *<http://netgear.aircard>*.

If you change your WiFi settings, your hotspot resets and any connected devices are disconnected.

#### **Messages**

You can send and receive SMS messages. The **Messages** icon shows the number of unread messages your device received.

#### To read your messages:

1. Tap the **Messages** icon on the home screen.

2. Tap a message line.

## **Settings**

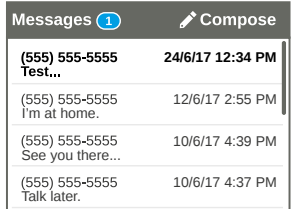

You can customize a range of different settings on your hotspot.

## To view or change settings:

- 1. Tap the **Settings** icon on the home screen.
- 2. Tap any of the icons to adjust a setting.

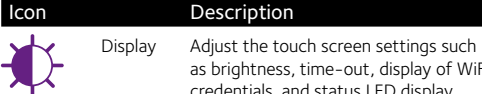

as brightness, time-out, display of WiFi

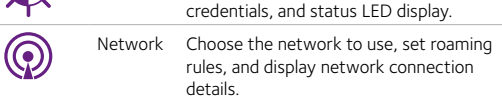

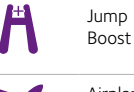

Use your hotspot to boost another device's battery using the Jump Boost

cable.

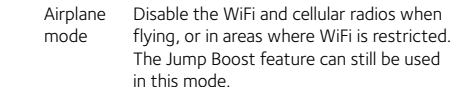

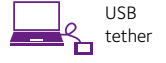

Connect to the Internet from supported computers with a USB cable and charge

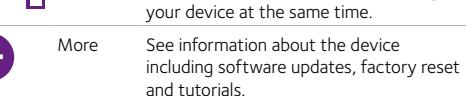

## Mobile Hotspot Web Page

You can view or change your hotspot's settings online.

## To access the web page:

- 1. Launch your browser from a computer or device.
- 2. Visit *<http://netgear.aircard>*.
- 3. Enter your login and password.

The default password is **password**. Your hotspot portal displays.

## Change Your Security Settings

Your WiFi network name and password keep your hotspot secure. Your hotspot comes with a randomly generated and secured WiFi network name (SSID) and password that you can continue to use.

Your hotspot is completely secure using its default security settings, however you can change your settings at any time.

## To change your network name or password:

- 1. Launch your browser from a computer or device.
- 2. Visits *<http://netgear.aircard>*.
- 3. Enter your login and password.

The default password is **password**.

Your hotspot portal displays.

4. Select **WiFi > OPTIONS**.

The WiFi options page displays.

- 5. To change the network name, enter your chosen name into the space provided.
- 6. To change the password, enter your chosen password into the space provided.

Make sure that you keep a record of your new password in a safe place.

7. Click the **Submit** button.

Support

Thank you for purchasing this NETGEAR product. You can visit *[www.netgear.com/support/product/AC800S\\_Spark.aspx](http://www.netgear.com/support/product/AC800S_Spark.aspx)* to register your product, get help, access the latest downloads and user manuals, and join our community. We recommend that you use only official NETGEAR support resources.

For regulatory compliance information, visit:

*<http://www.netgear.com/about/regulatory/>*.

See the regulatory compliance document before connecting the

power supply.

© NETGEAR, Inc., NETGEAR and the NETGEAR Logo are trademarks of NETGEAR, Inc. Any non-NETGEAR trademarks are used for reference purposes only.

## **NETGEAR**

#### **NETGEAR INT LTD**

Building 3 University Technology Centre Curraheen Road Cork Ireland

## **NETGEAR, Inc.**

350 East Plumeria Drive San Jose, CA 95134, USA